COVID-19 HANDBOOK

### **Work@Home**

User checklist to complete at home

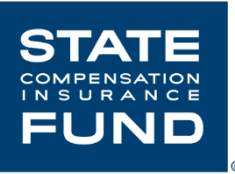

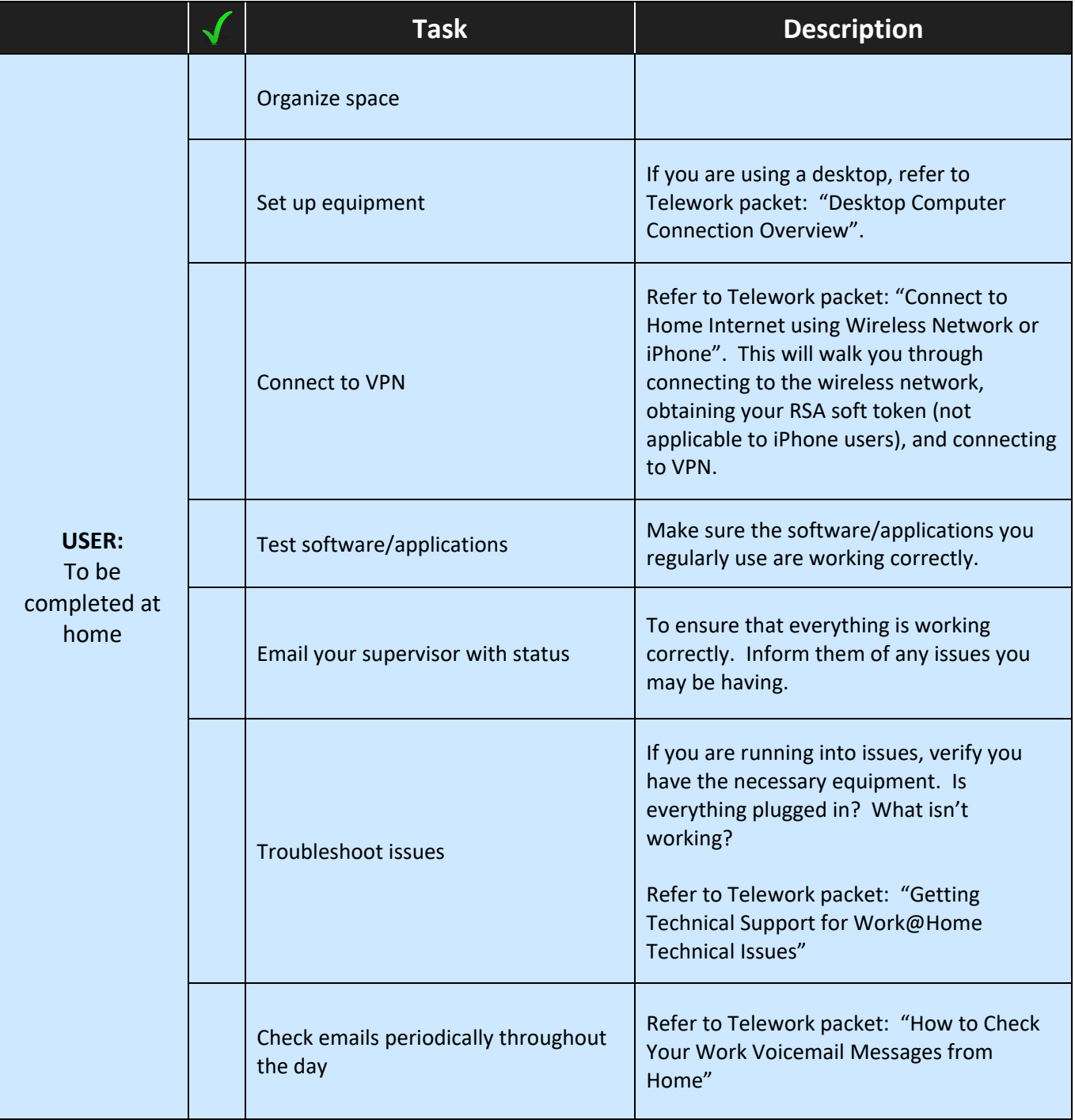

## **Connect to VPN using Wireless Network**

Important! You may only connect to State Fund systems on a private and password protected Wi-Fi. You may not use any shared networks such as a coffee shop to connect to State Fund systems.

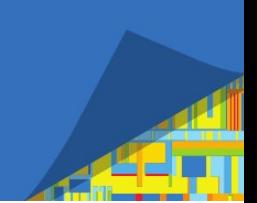

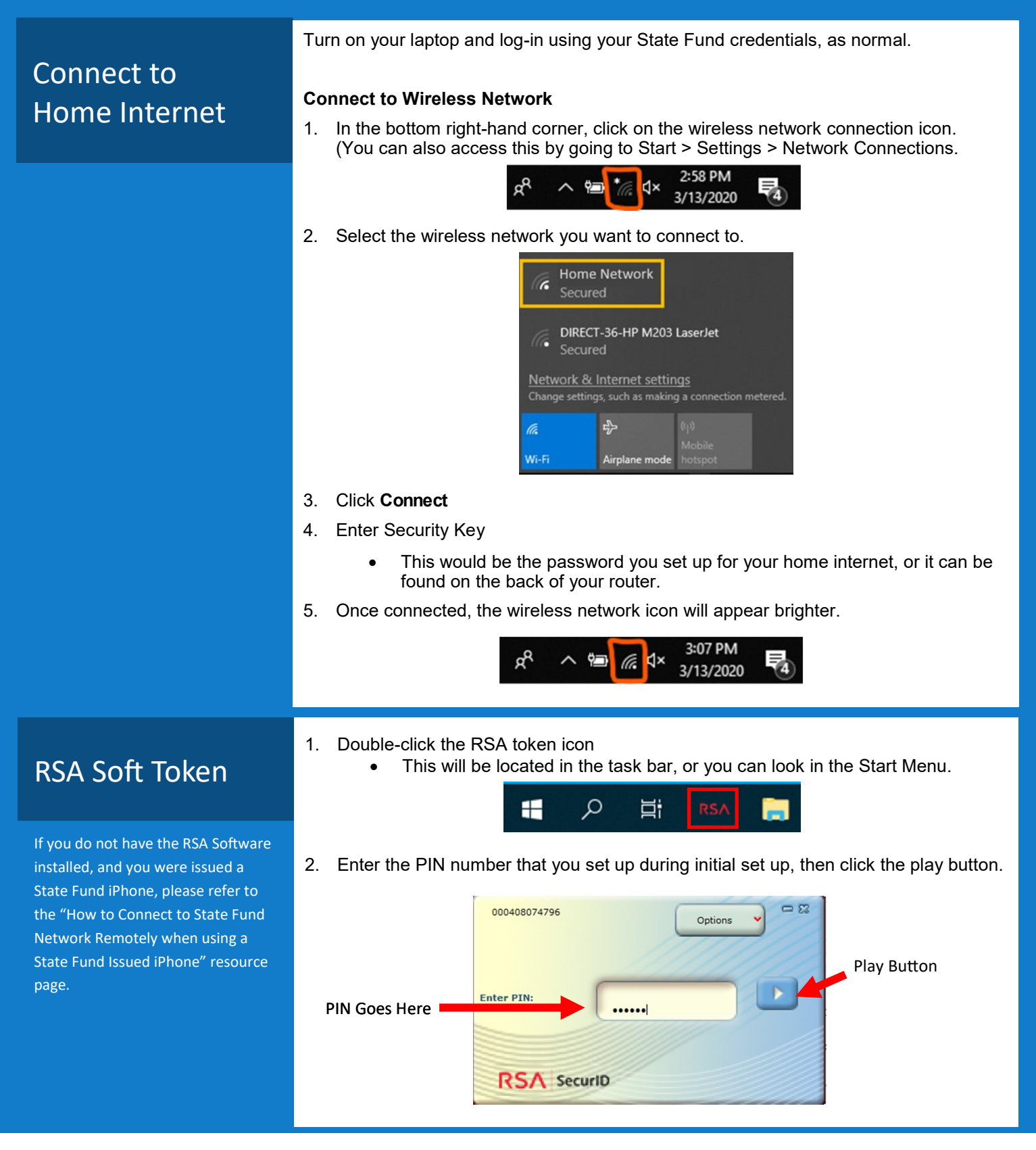

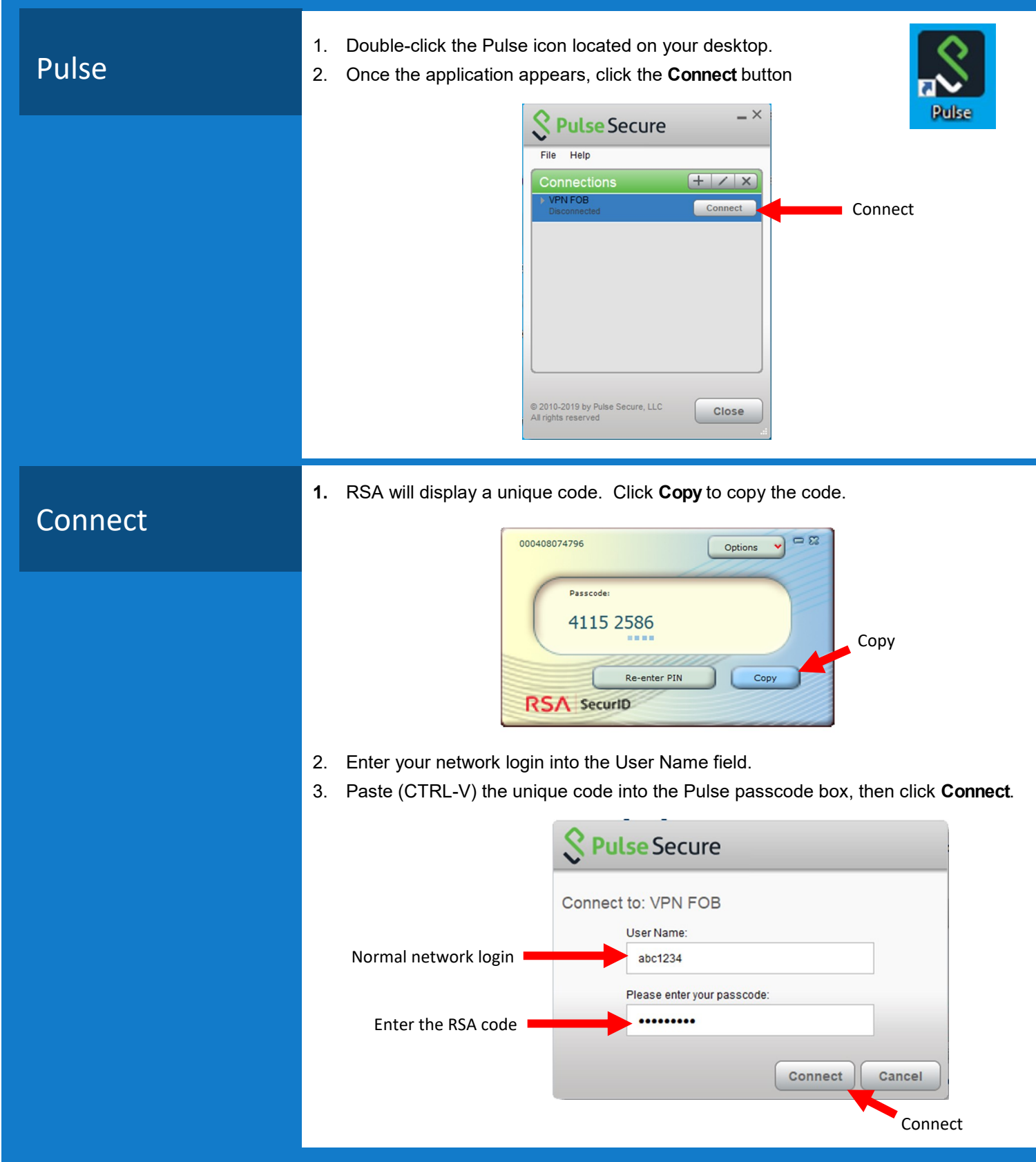

#### How to Connect to State Fund Network Remotely when Using a State Fund Issued iPhone

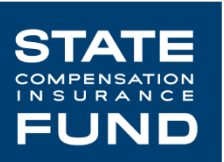

PulseSecure is a Virtual Private Network (VPN) utility providing you with connectivity to the

State Fund network when away from the office. By using PulseSecure VPN, you are connecting to our network, giving you access to the State Fund network as if your machine is physically in the office, this includes your "My Documents", O:\ Drive folder, along with the State Fund Worksite, and other applications you normally access in the office.

Important! You may only connect to State Fund systems on a private and password protected Wi-Fi. You **may not use any shared networks such as a coffee shop** to connect to State Fund systems.

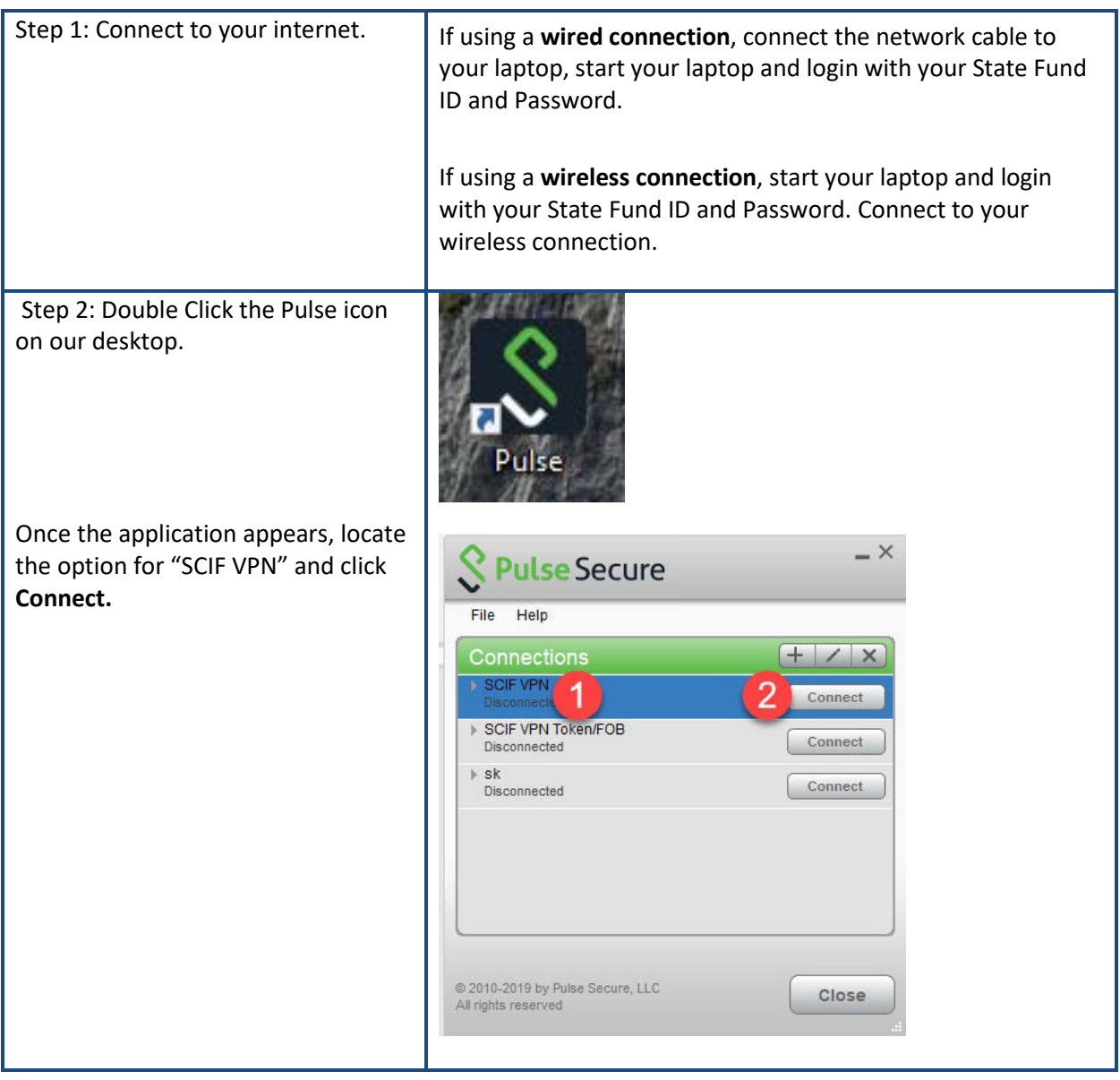

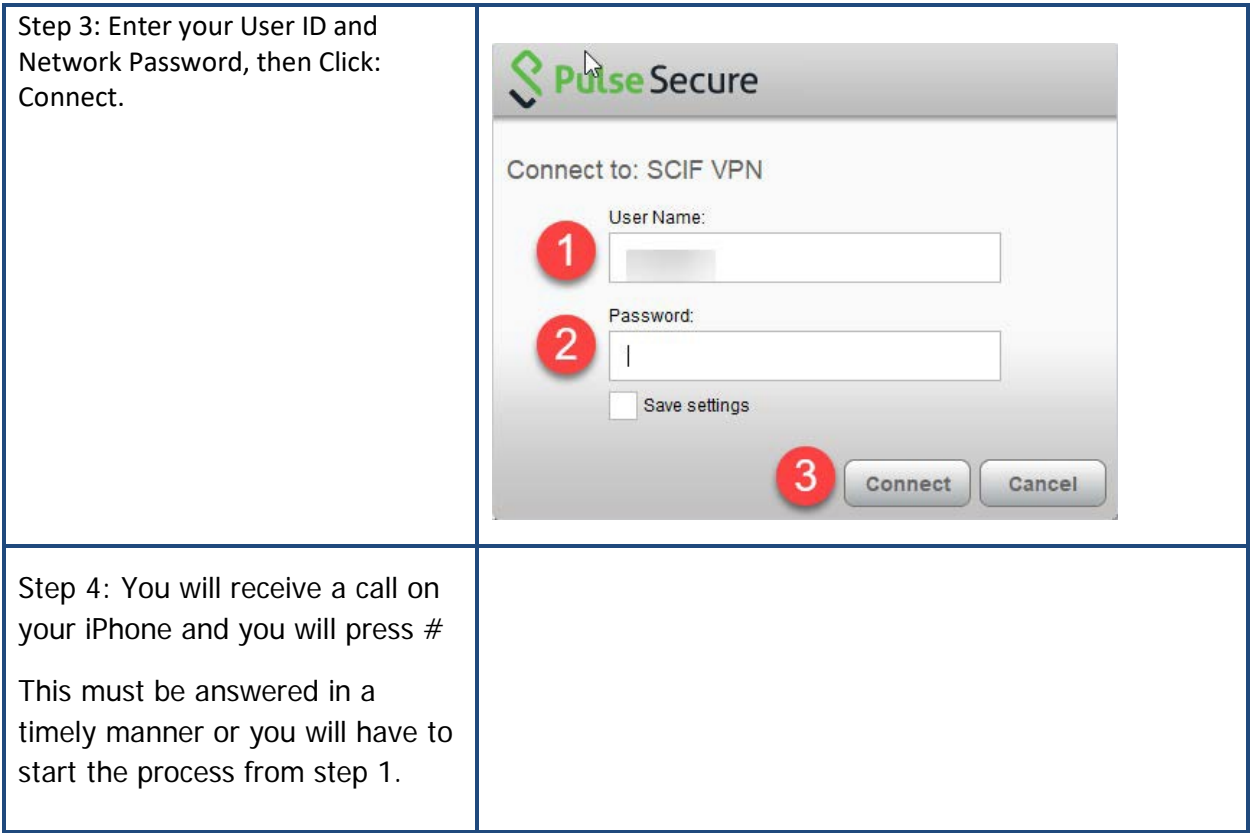

\*If you have any issues with connections, please contact the Service Desk at 1-877- 782-7338

## **Resetting a Password from a Remote Location**

If you are unable to log in into your State Fund device or have been locked out, the following steps will help guide you to reset your password remotely.

Before you begin to reset, you will need the following items:

- Access to internet or data
- Device to access internet
	- o Laptop or computer
- Access to Outlook Webmail Application (OWA)
	- o URL is:<https://webmail.scif.com/owa/>

Once you are ready, you can begin the reset process.

## **Accessing Outlook Webmail Application (OWA)**

OWA provides access to your State Fund email account through an Internet connection and a web browser. This means that anywhere you have access to the Internet, you can check your State Fund email.

OWA is supported on the following browsers:

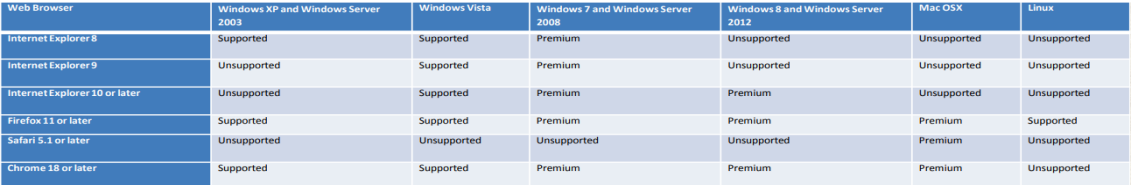

Login in with your username and password that you would use to log into your State Fund device.

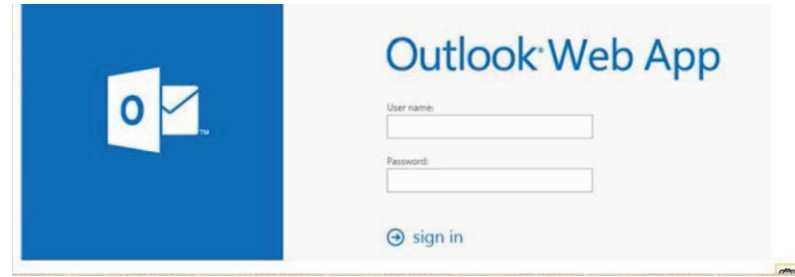

Upon logging in, your inbox screen should appear to indicate you have successful logged in.

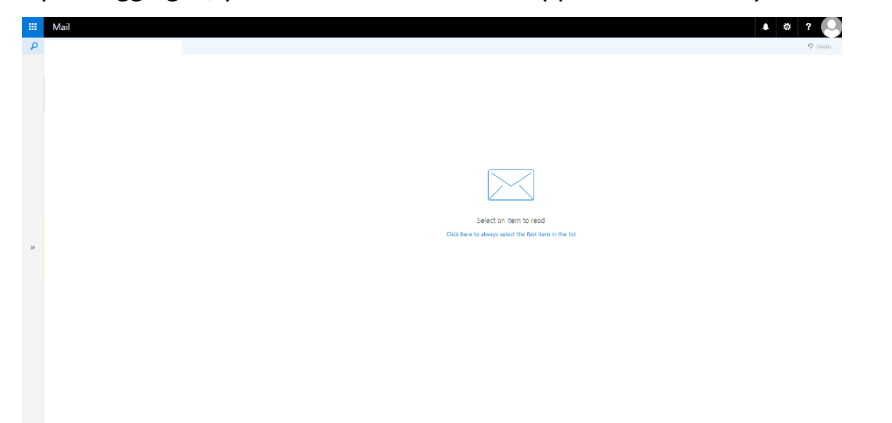

## **Resetting Password Remotely**

In the top right corner, select the gear icon and select "Options".

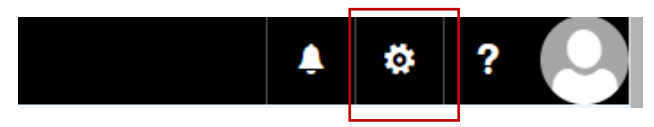

On the left sidebar under "General" select "My Account"

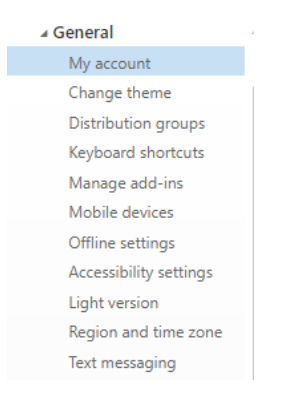

The screen will display details of your account. Towards the bottom right corner of your account details, is a blue text that says "Change your Password"

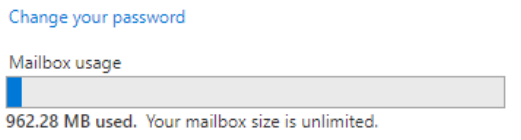

Click on the link and follow the pop up prompts to change your password.

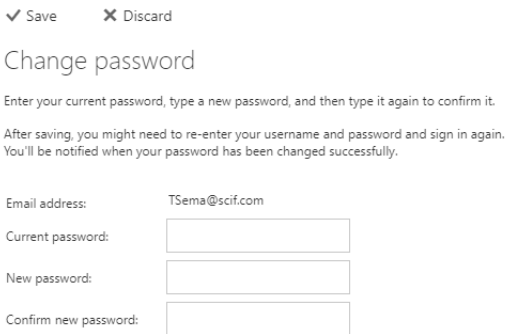

Once the password has been changed, allow approximately 10-15 minutes before logging back into Pulse and your State Fund device with newly created password.

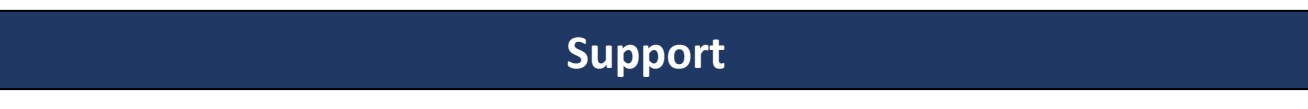

If you are unable to connect and reset your password remotely, contact IT support at (877) 782-7338.

## Best Practices for Setting Up Your Home Office

In setting up a home office, select a location that is safe, efficient, and comfortable. Observe "travel patterns" in and around the work area and avoid high traffic areas.

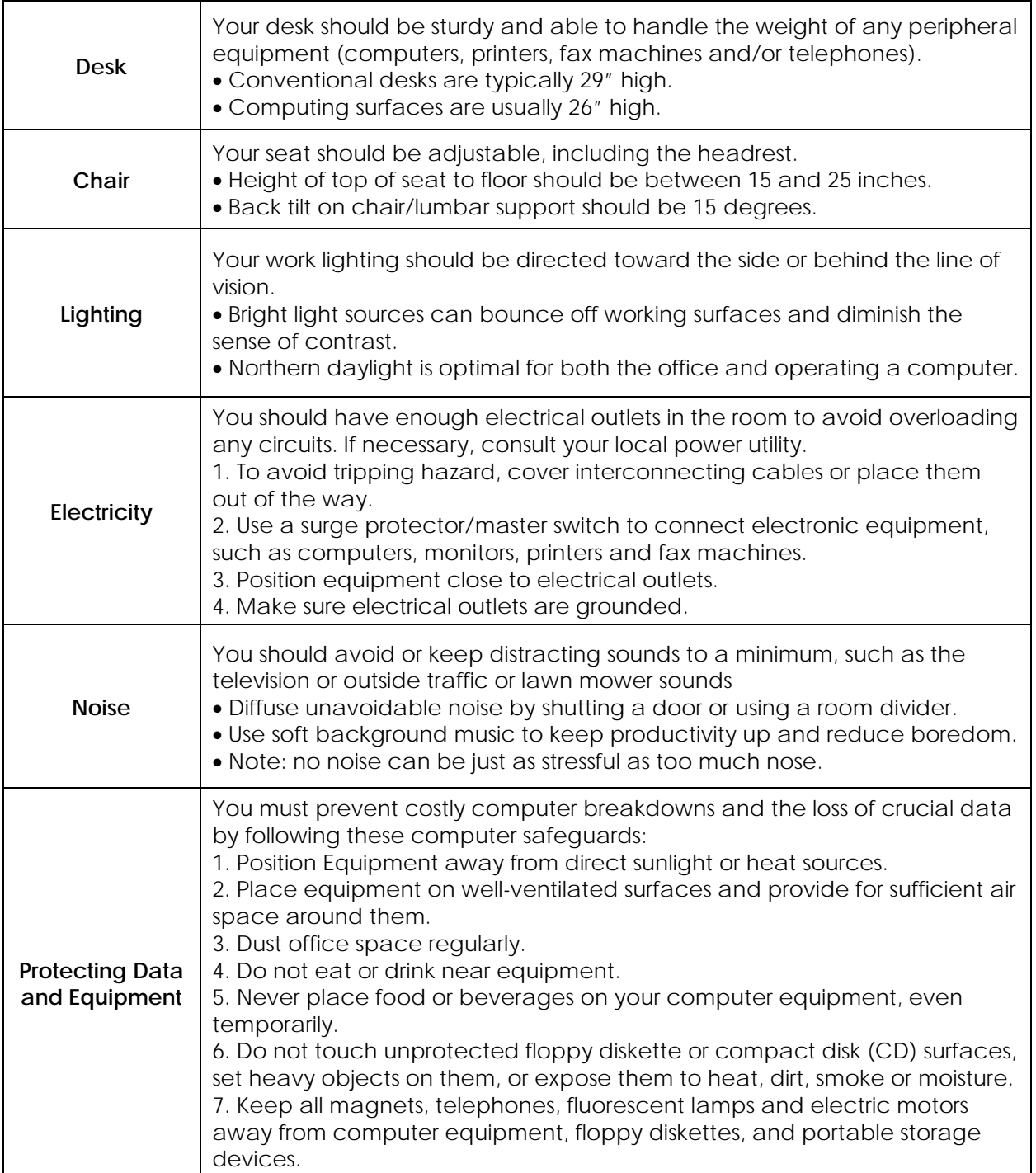

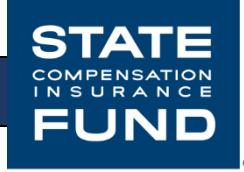

# Desktop Computer Connection Overview

If you are taking home a desktop computer instead of a laptop, this guide will help you set up your computer at home.

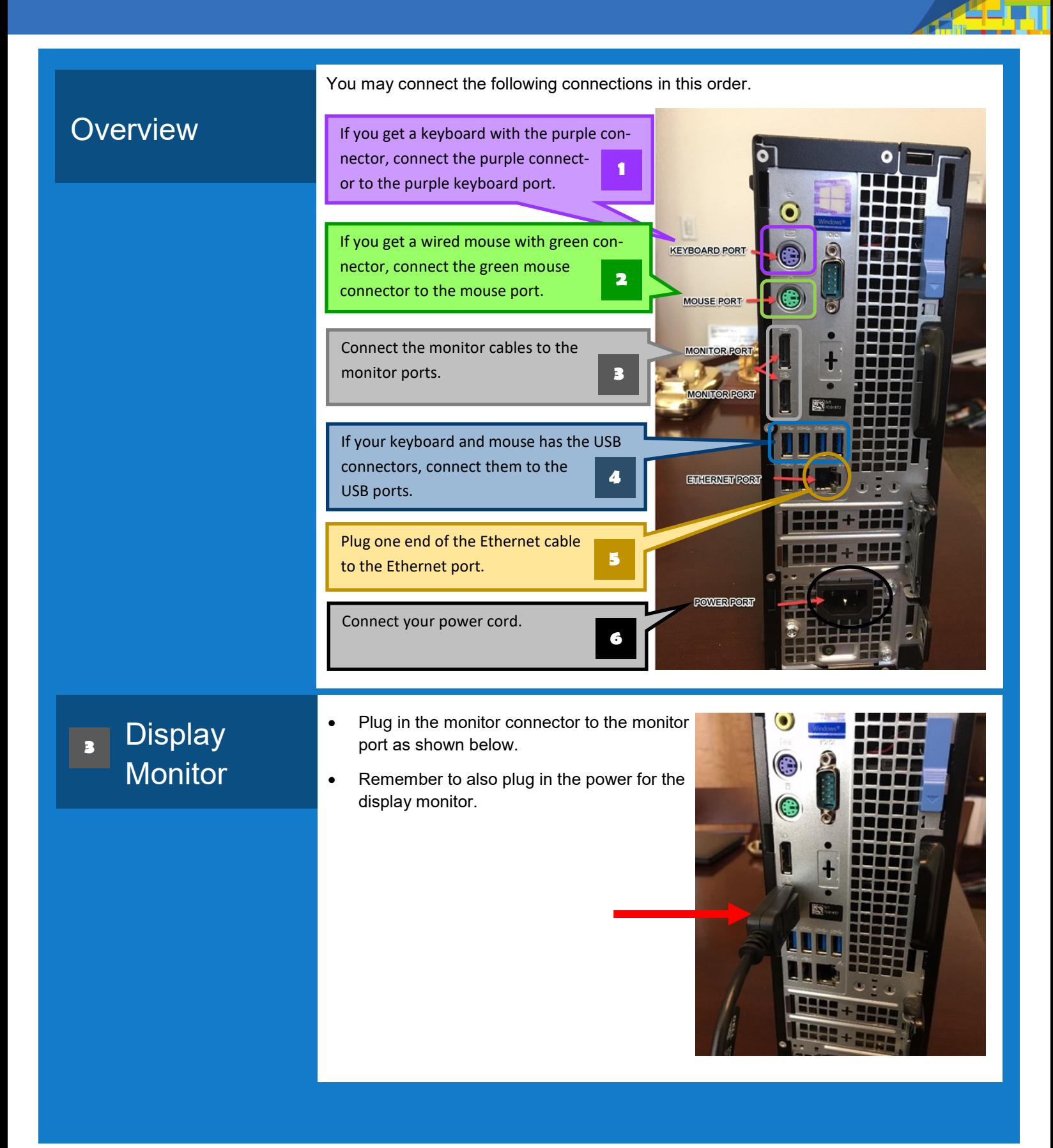

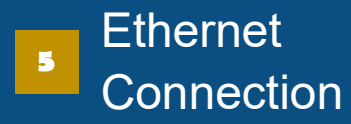

- $\bullet$ Plug one end if the Ethernet cable to the Ethernet port as shown below. Make sure you hear a click to ensure secure insertion.
- Plug the other end of the Ethernet cable into Ethernet port at your home router.  $\bullet$

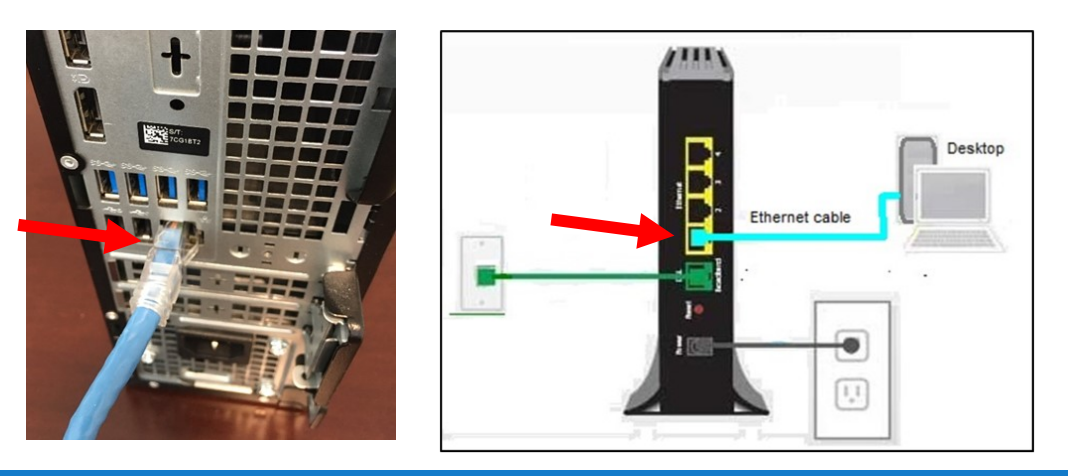

Connect your power code as the last step.

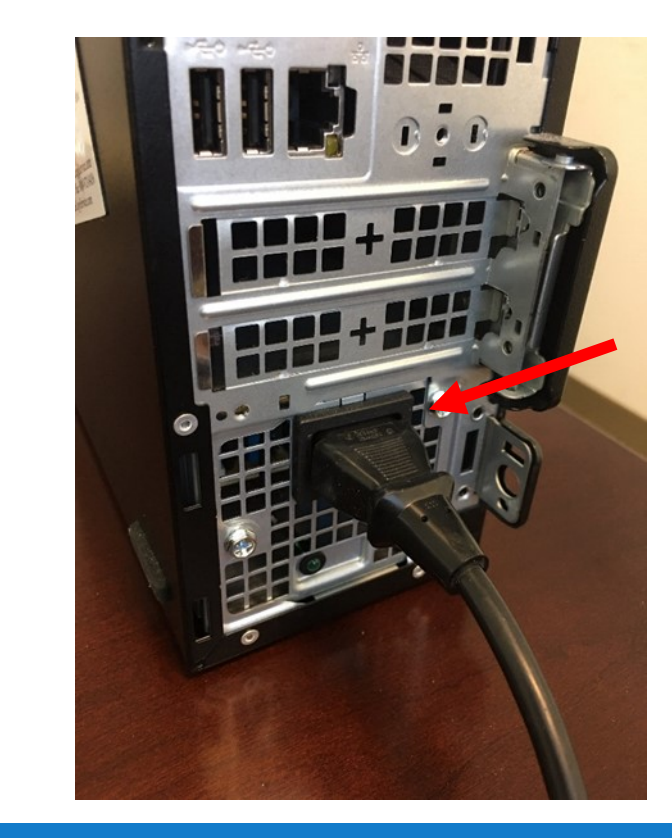

**Power Cord** 6

 $\bullet$ 

## Disconnect Desktop Computer

This guide will help you disconnect your desktop computer.

Disconnecting

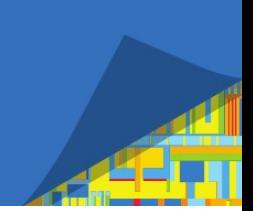

You should disconnect your desktop connection in this order.

- 1. Unplug the power cord.
- 2. Unplug the Ethernet cable. Make sure to press the locking tab to release the Ethernet cable from the port.

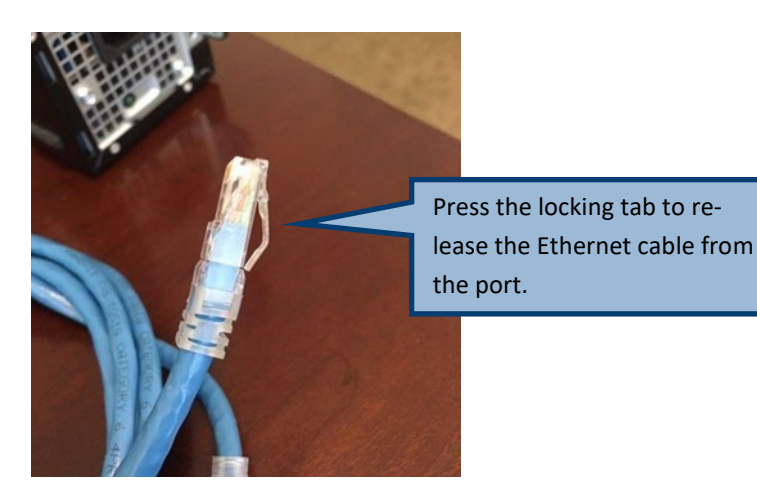

3. Unplug the display monitor cable from the monitor port. Make sure to press down the locking tab to release the monitor cable from the port.

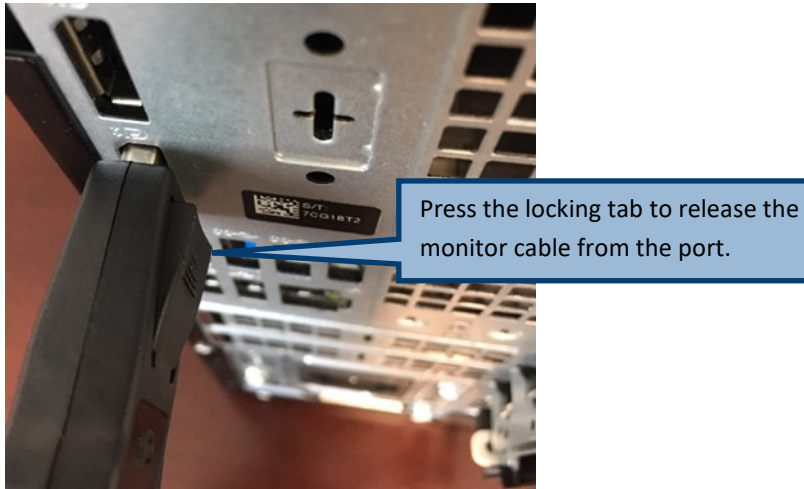

- 
- 4. Unplug the mouse cable from the mouse port or USB port.
- 5. Unplug the keyboard cable from the keyboard port or USB port.

#### How to Set Up a Workspace Ergonomically

A teleworker should have the following basic office equipment: desk, desk chair, monitor(s), keyboard, mouse, lighting, and optional headset. Each of these items should be set up to be ergonomically fit for the teleworker. If you do not have a headset, it is recommended that you take your calls on speaker phone for the time being, to avoid neck strain. If any of these items is not set up properly, it could affect the teleworker's posture which may lead to physical discomfort/ailment.

Common ergonomic best practices for desk jobs include positioning the keyboard and monitor to the proper height and distance, adjusting the chair and lumbar support to the optimal position for the individual's body, and reducing glare due to lamps or overhead lights.

The following resources (job aids) are currently available:

- o Workstation Guide page on Risk Management website[, https://worksite.scif.com/docs/DOC-8408](https://worksite.scif.com/docs/DOC-8408) This page has videos that demonstrate how to make adjustments to your chair, monitor, mouse, and keyboard. *(Must access through secure sign-on using VPN connection.)*
- o Office Ergonomics- Industry Specific Ergonomics Resource Page,<https://worksite.scif.com/docs/DOC-8614>
- o Safety & Health also has helpful material for review -<https://safeatworkca.com/ergomatters/>
	- o Headset,<https://safeatworkca.com/ergomatters-headset/>
	- o Laptop Ergonomics,<https://safeatworkca.com/ergomatters-laptop-ergonomics/>
	- o Keyboard shortcuts,<https://safeatworkca.com/ergomatters-keyboard-shortcuts/>
	- o Visual Ergonomics,<https://safeatworkca.com/ergomatters-visual-ergonomics/>
	- o Practicing the 20-20-20 Rule,<https://safeatworkca.com/20-20-20-rule/>

Healthy Working (HW) is an on-line tool comprised of e-learning and self-assessment pieces. *(Must access through secure sign-on using VPN connection.)*

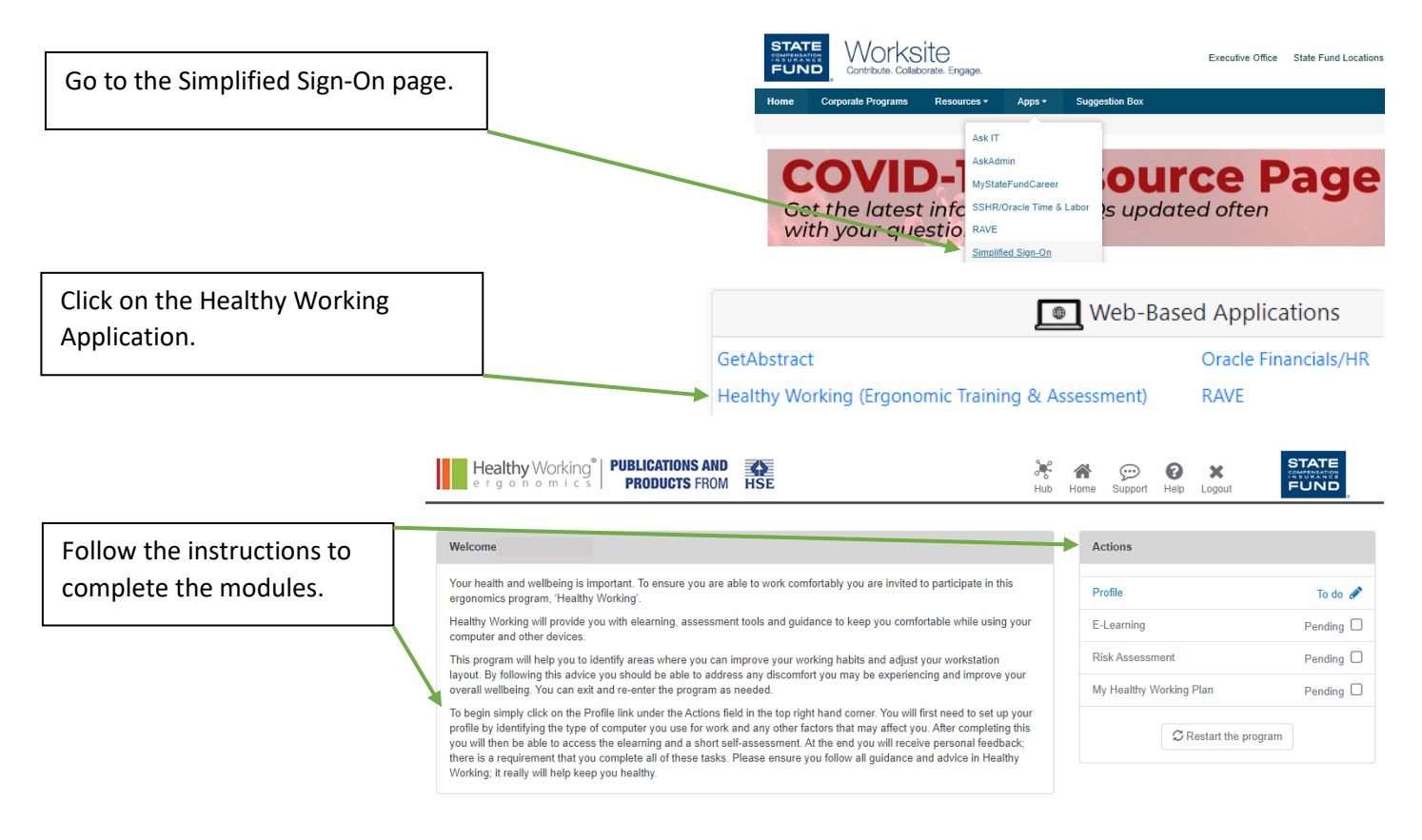

#### **How to Check Your Work Voicemail Messages from Home**

You can log in to your voice mailbox from any phone number to check for, listen to, save, delete, or forward voicemail messages.

#### To Access Your Voice Mailbox

- <sup>1</sup> Dial the System Access Number
- <sup>2</sup> Press the # sign to access your voice mailbox
- <sup>3</sup> Enter your 7-digit phone number
- 4 After the system confirms your name, enter your voice mailbox password, and press #

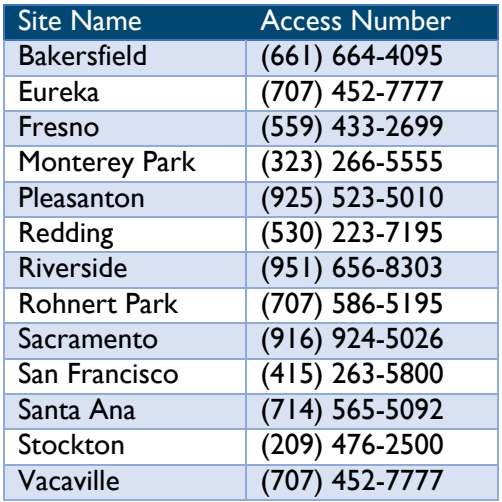

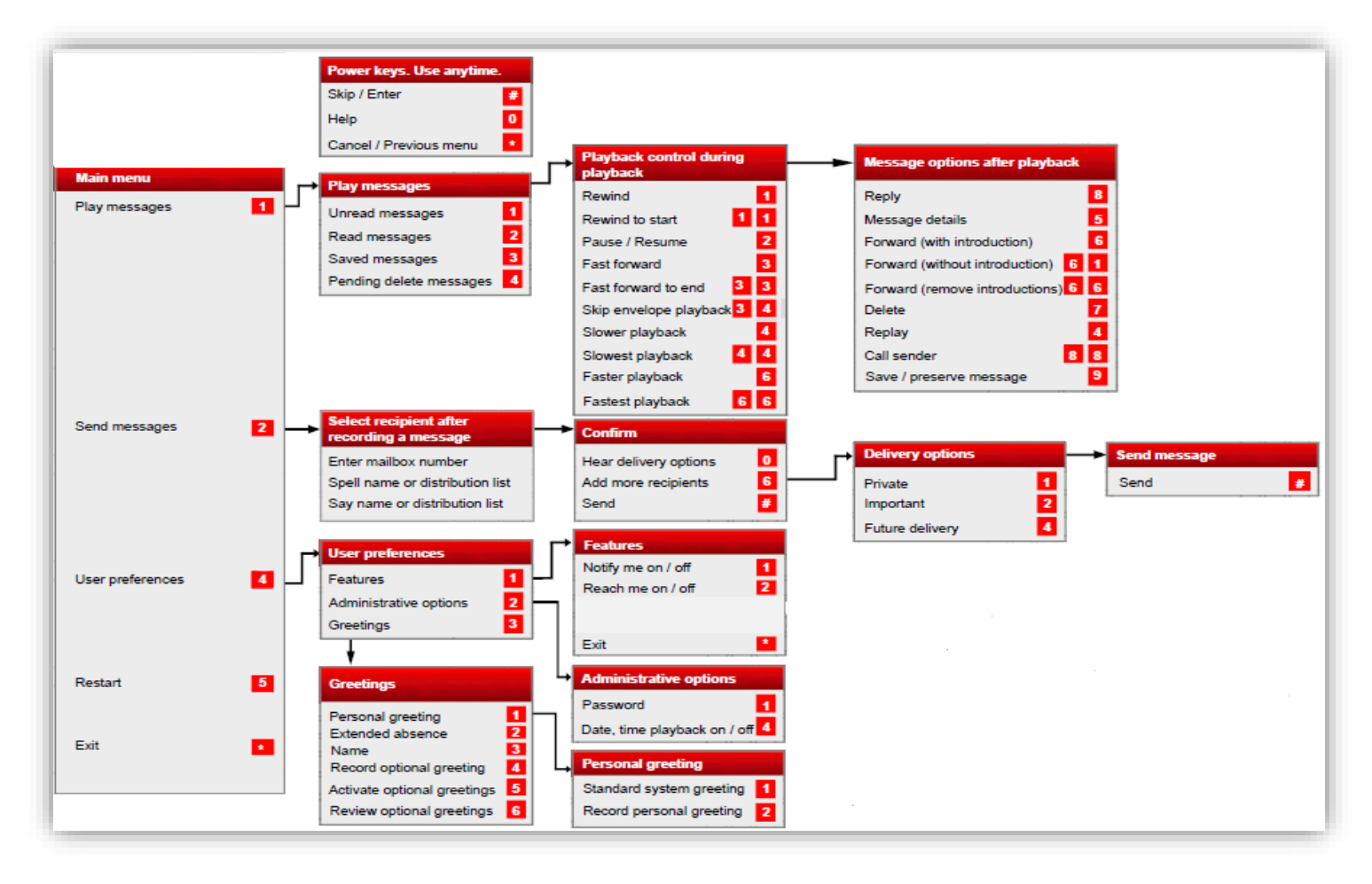

#### **How to Block Your Phone Number When Making Outgoing Calls**

If you need to make outgoing calls, you can use \*67 to block your phone number.

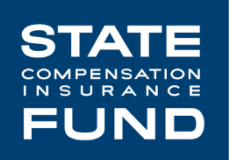

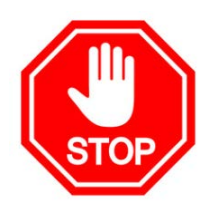

## PLEASE READ THIS BEFORE MAKING ANY OUTGOING CALLS FROM YOUR PERSONAL PHONE.

**Q:** Is there an option, e.g. \*67, that employees could use to block their personal phone number when making outgoing calls to claimants and other external clients?

**A:** Based on our research, \*67 will work for all major providers and carriers to block own phone number when making an outgoing calls. However, this option ONLY works on *per call basis*. For the ability to hide own number on ALL outgoing calls, we know for AT&T and T-Mobile, it can be toggled on and off via phone settings, but actual steps will vary from phone to phone. For other carriers, the process varies. The length of the process will also depended on carrier to carrier, and providers to providers. This is will be something IT may not be able to provide in our IT guidelines.

#### To Block Your Phone Number

**You must do this every time you make a phone call.**

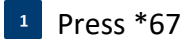

2. Dial the number

## The ABCs of Hardware Security

As a State Fund employee, you are responsible for doing what's right when it comes to ensuring the security of company hardware. Be sure to follow these easy-to-remember tips whenever you are working remotely.

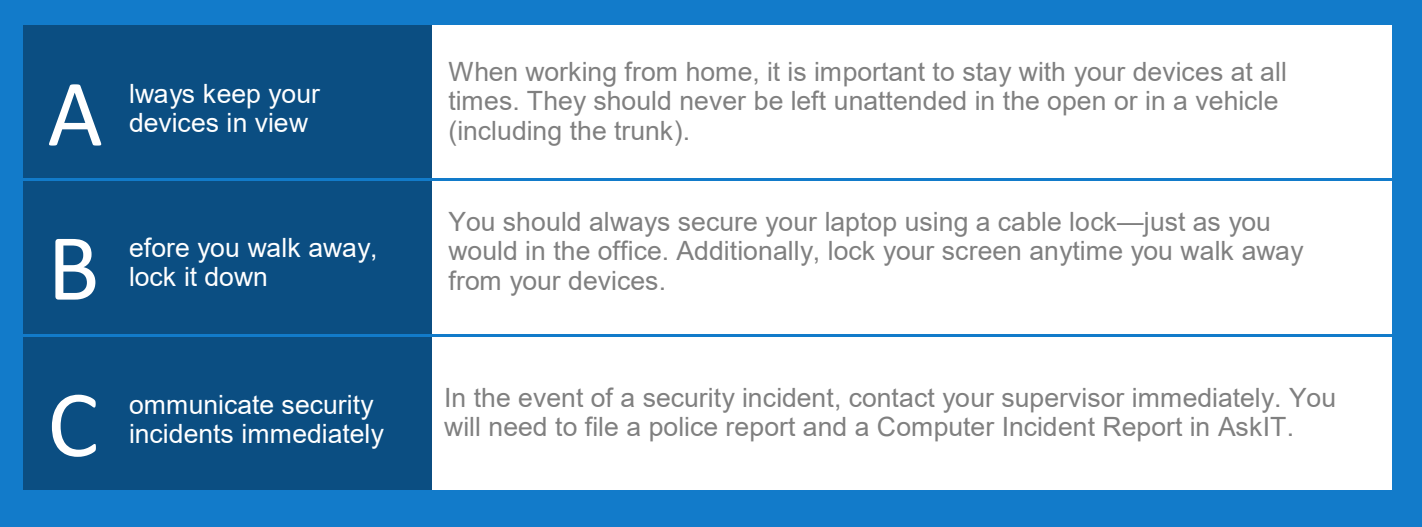

For more information on hardware security or to report a security incident, contact the IT Service Desk at 1-877-782-7338.

## Accessing State Fund E-mail from the Web

You should only be access webmail from private and secure connections. You should never use a public or shared connection.

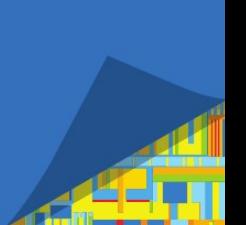

You can connect to your State Fund e-mail on the web at https://webmail.scif.com.

Use the same credentials as your work computer for your username and password.

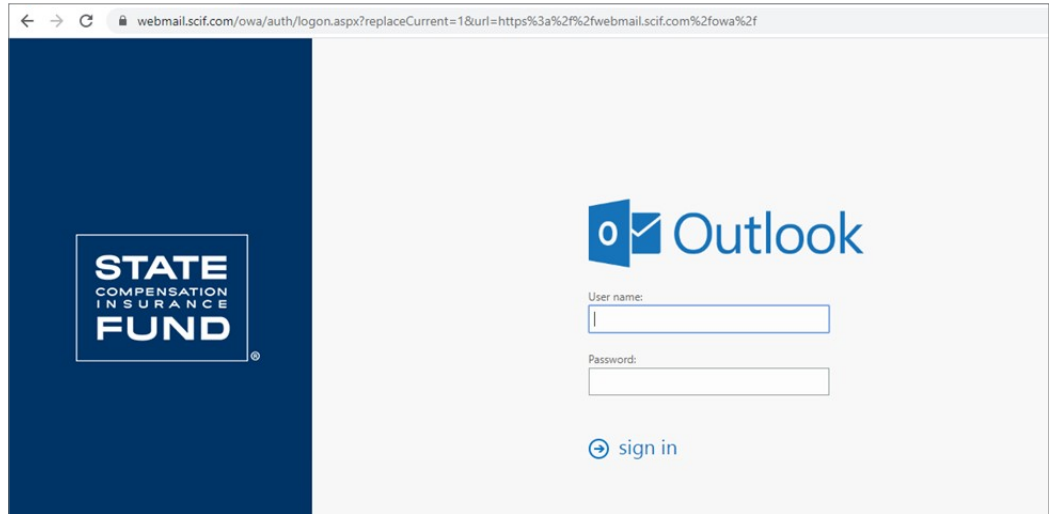

#### Getting Technical Support for Work@Home Technical Issues

If you require technical support for issues, such as your remote connection not working, please follow this guide as to who to contact for support in what order.

Recent Work@Home efforts in 2020 due to COVID-19 (novel coronavirus) containment procedures have all resources dealing with many new and unusual challenges. Your patience is appreciated during this unique time.

### 1

#### Submit an IT Ticket

If able to be connected to State Fund internet, visit https://worksite.scif.com and click on Ask IT on the right hand side.

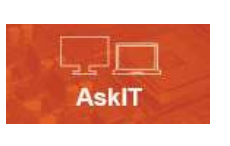

2

Once AskIT appears, select "Report an Issue" under the "Something is Broken" heading. This will take you to a new screen where you can enter details of the problem. Fill out this screen as best

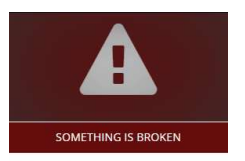

A Report an Issue<br>A CARE Bulk Print Issue A CARE Letter/Failed Fax Issue A Phishing Attempt **A** Computer Incident Reporting

you can with as much information as you can provide and click Submit.

## $\frac{3}{4}$

#### Call your Supervisor

If unable to reach IT, contact your direct supervisor. To ensure you have your supervisor's number handy, use the space below to make a note of your supervisor's contact information:

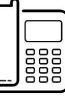

#### Contact IT Team via Telephone

If unable to connect to the State Fund Internet to submit an IT ticket, you are able to call IT. Within State Fund, "811" is used to contact IT. Outside State Fund when working remotely, this same help line can be reached at: (877)-782-7338

#### Contact AskAdmin

If unable to reach IT or your supervisor, contact AskAdmin. Within State Fund, "611" is used to contact AskAdmin. Outside State Fund when working remotely, this same help line can be reached at: (800) 499-8668

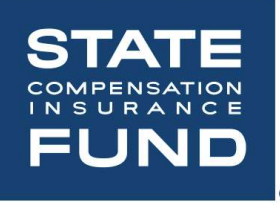